# **Create and narrate a PowerPoint presentation**

- **1.** On the **Slide Show** tab, under **Presenter Tools**, click **Record Slide Show**. The recording automatically starts when you enter presenter view; however, you can pause and then restart the recording when needed.
- **2.** If you scripted your narration and pasted the script into the notes area, **the script will display in the bottom left box**. Simply navigate through your PowerPoint and speak over the slides you want to record voice narration for. Please also note the **Pause** and **Redo** buttons in the bottom right of the screen.
- **3.** When you are finished recording, click **Exit Show** or press **ESC**. PowerPoint prompts you to save the timings when you reach the last slide or exit presenter view. \*\*\***You must click "Yes" or else you will lose your narration! \*\*\***

- **4.** Review the entire presentation with the narration by clicking on the **Slide Show** tab, under **Play Slide Show**, click **From Start**. To review narration on each slide, roll over the **sound icon** at the bottom right of the screen and click on the forward button to start the audio.
- **5.** If you wish to start over from the beginning, re-record using steps 6-7.

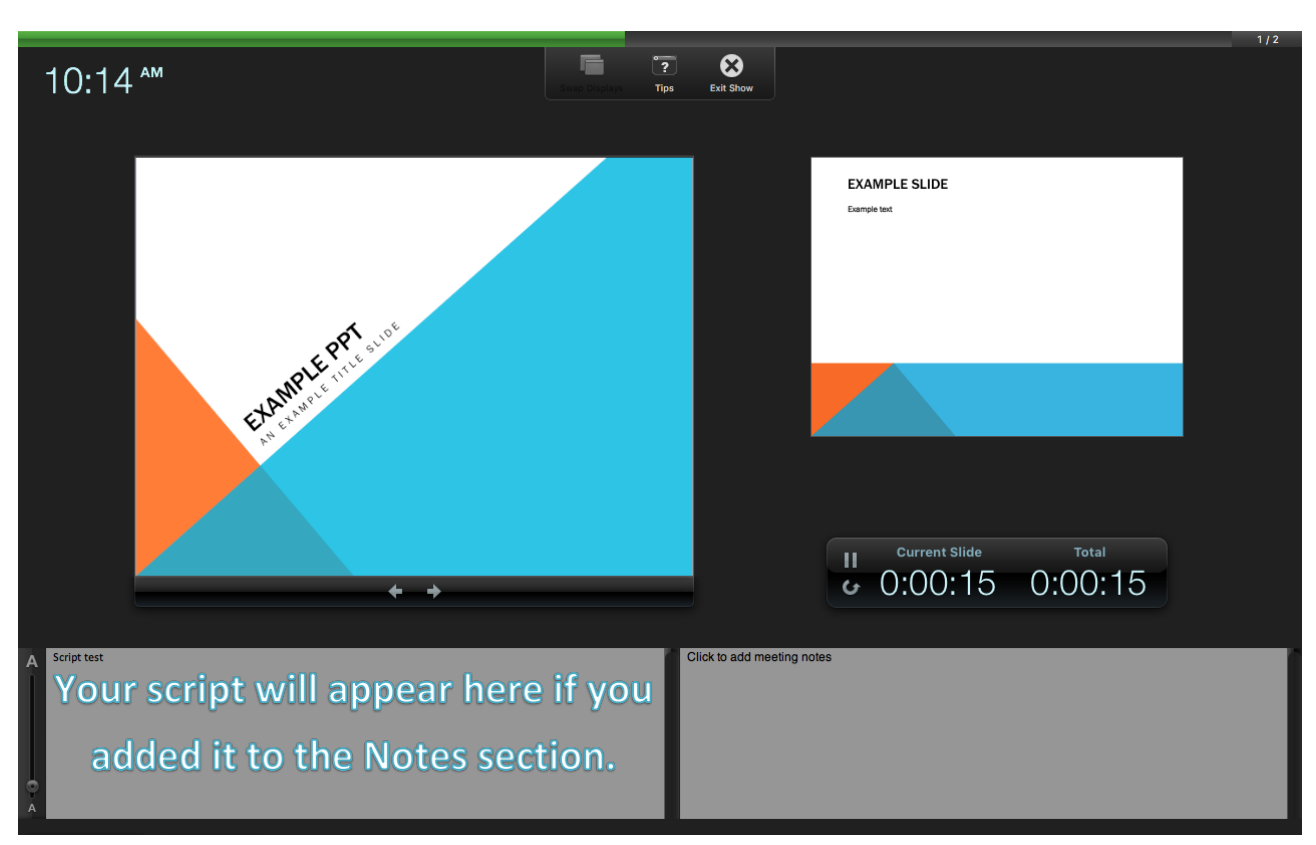

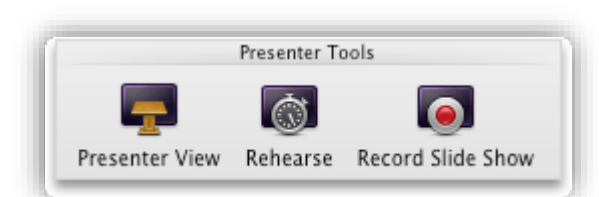

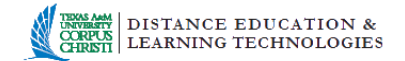

## **Re-record a Slide**

- **1.** Select the slide on which you want to re-record the audio.
- **2.** On the **Slide Show** tab, under **Presenter Tools**, click **Record Slide Show**.
- **3.** When you are finished, right click **Exit Show** or press **ESC**.

Review your narration in the same manner as steps 8 and 9 above.

**\*\*Trim Narration –** Unfortunately, this feature is not available on PowerPoint for Mac. If a narrated slide is not how you want it, you will need to re-record that particular slide. Re-recording a slide will not affect the other previously recorded slides.

### **Save your presentation**

- **1.** Select **File** from the **Menu** bar.
- **2.** Select **Save A**s, name your file, then choose a location in which to save the file (Desktop).
- **3.** In the **Save as file type** box, select .**pptx**

### **Upload your narrated PowerPoint to Blackboard**

- 1. From your course content area select the green **Build Content** button and then click **File.**
- 2. Give your narrated PowerPoint a name in the **Name**  field and then choose **Browse My Computer**. Locate your PowerPoint and then click **Open**. Change any other settings on this screen as you see fit. Click the **Submit** button when you are done.

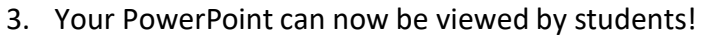

**SELECT FILE** 

\* Name Color of Name

\* Find File

### **Considerations: PowerPoint shows can be uploaded to**

Blackboard but files can become very large if your presentation is lengthy. Best practice recommendations are to keep presentations under 5 minutes in length. Large files take a considerable amount of time to upload and download!

> Select a local file by clicking Browse My Computer or one from within Course Files by clicking content. Click No to display the file within the Course environment or Yes to display it as a s

> > Browse My Computer Browse Course

 $\mathbb{R}$   $\mathbb{Z}$  Black

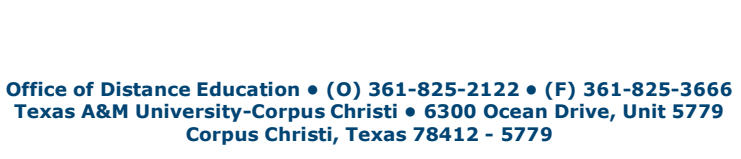

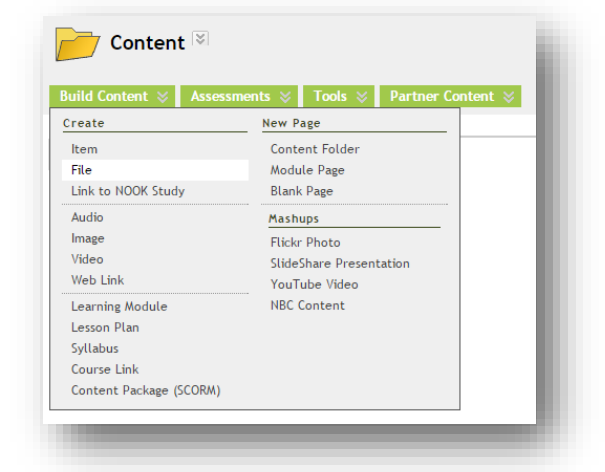

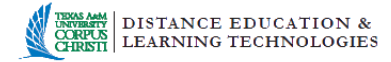